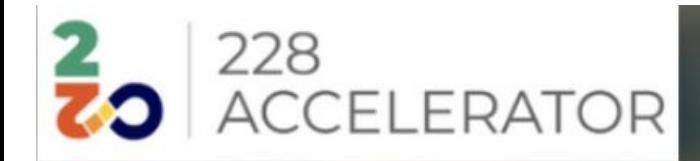

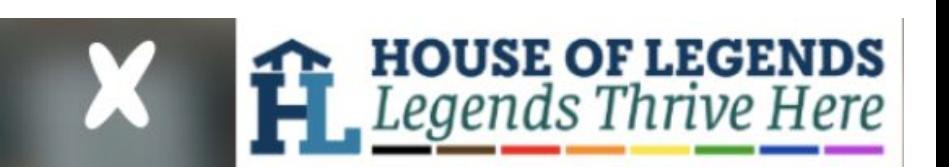

## **How to Guide** Creating Your Avatar & Joining the Somnium Space

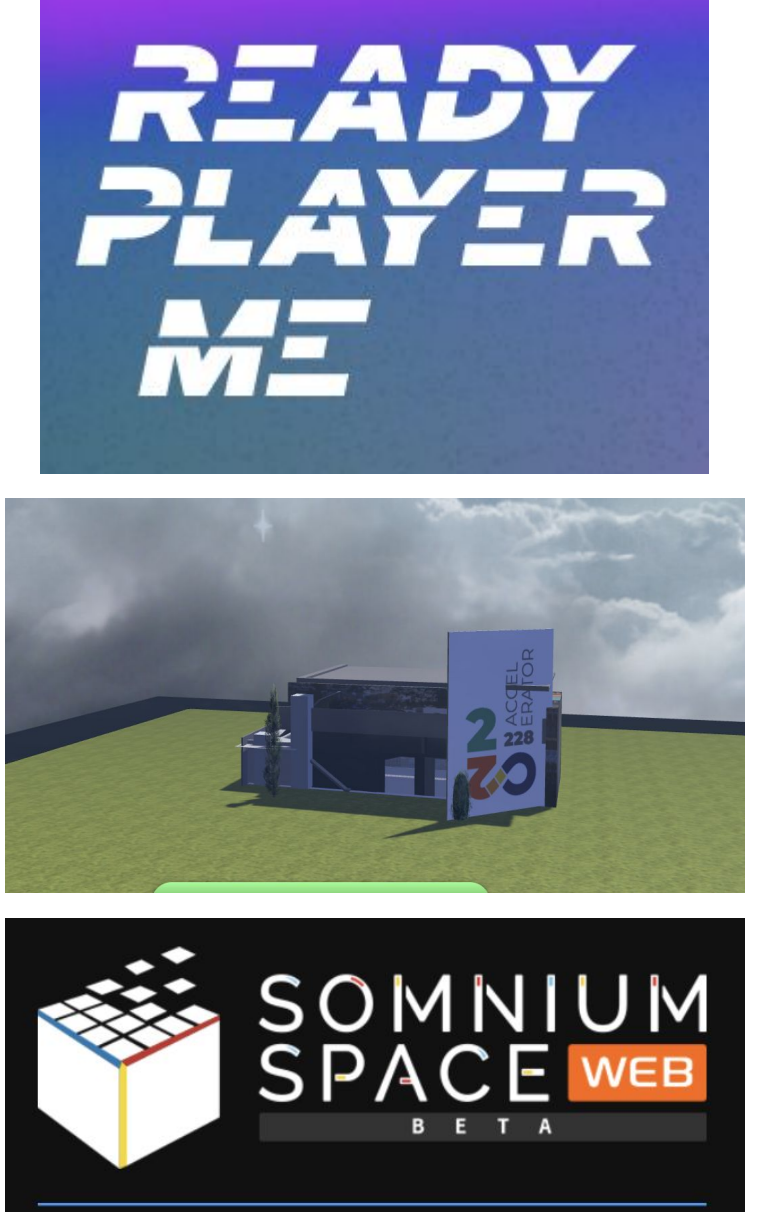

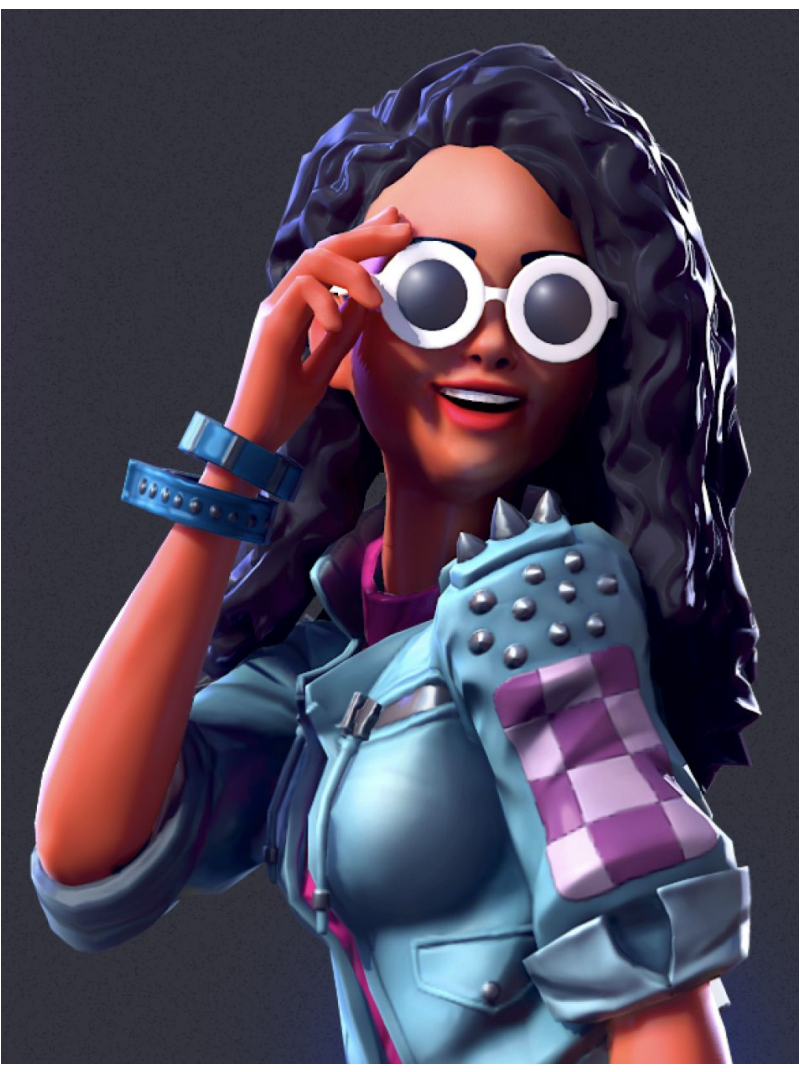

If you need help or want to schedule a time to meet, email [andre@228accelerator.com](mailto:andre@228accelerator.com)

## **Part 1: Creating Your Avatar**

**SIGN UP LINK**

- 1. Go to<https://readyplayer.me/signin>
- 2. Click on **Sign Up**.

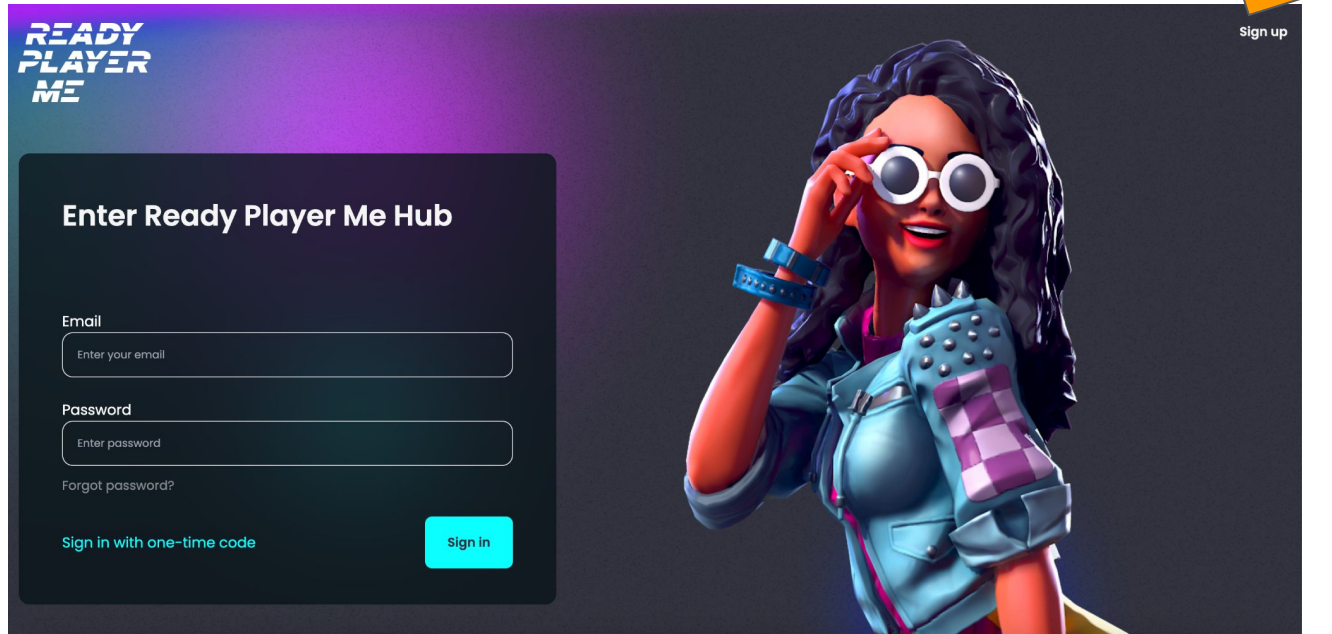

- 3. Put your **email address** in and type your new password **twice.**
- 4. Click **Sign-Up**.

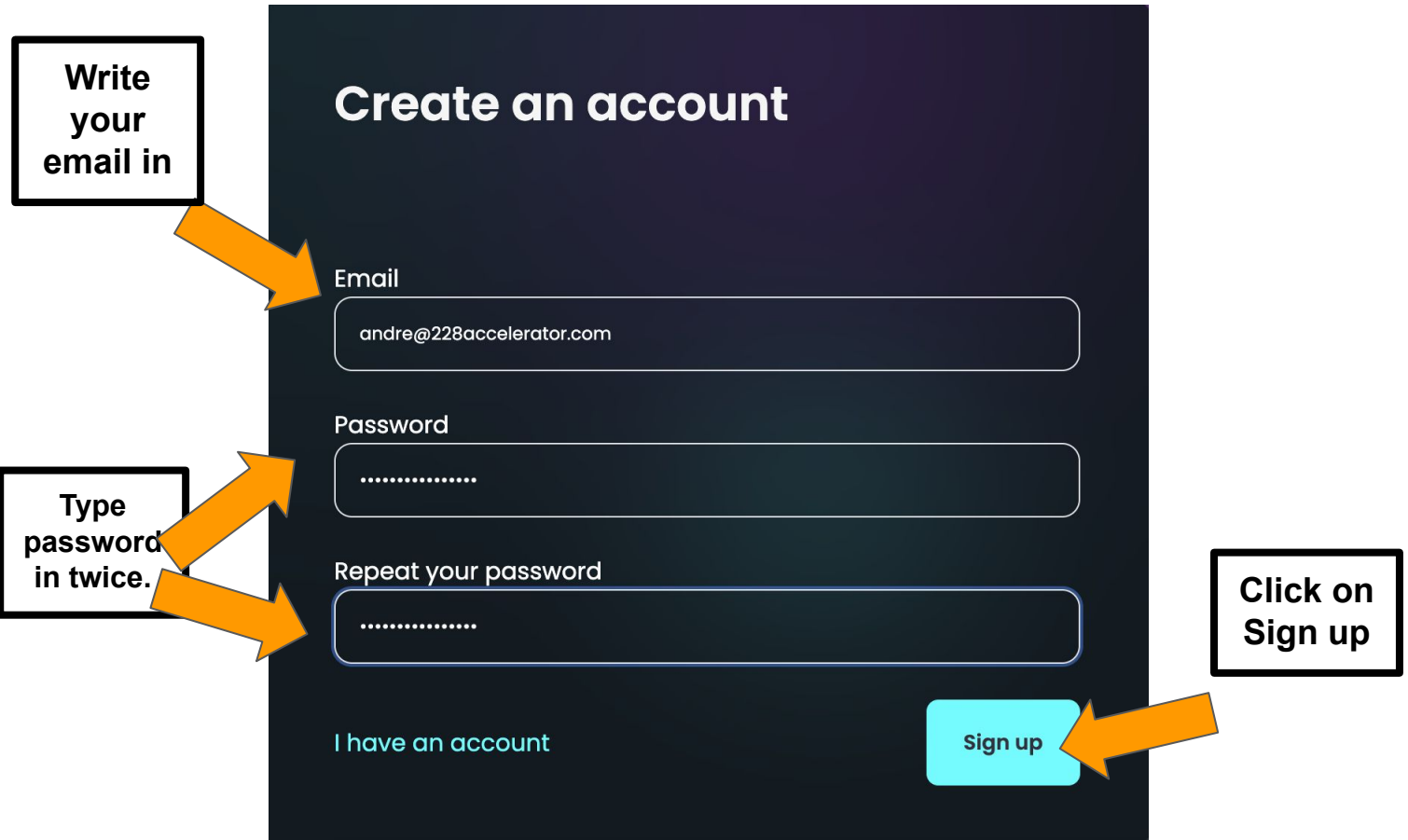

5. Check your email to **verify your account. DO THIS FIRST! It'll redirect you to the creation of your avatar page.** 6. Step 1: Choose your **body type** (see below for image)

**Choose your body type Masculine** Feminine **Don't specify** 7. Step 2: You can take a photo of yourself or use For best results take a selfie with a  $\odot$ a different file. You can also continue **without a** neutral face and good lighting. **photo** (recommend this to play around with avatar)! 8. Step 3: You can **pick an avatar** instead and just change it around. Then click next! Pick an Avatar You'll be able to customize it later Take a photo! or pick a file Continue without a photo **ENTER HUB HERE** STEP 4<br>Customiz

9. Play around with the **different features** - from hair, facial features, clothing, etc. When you're ready, click on **enter hub**  at the top right.

> **Play around with features here.**

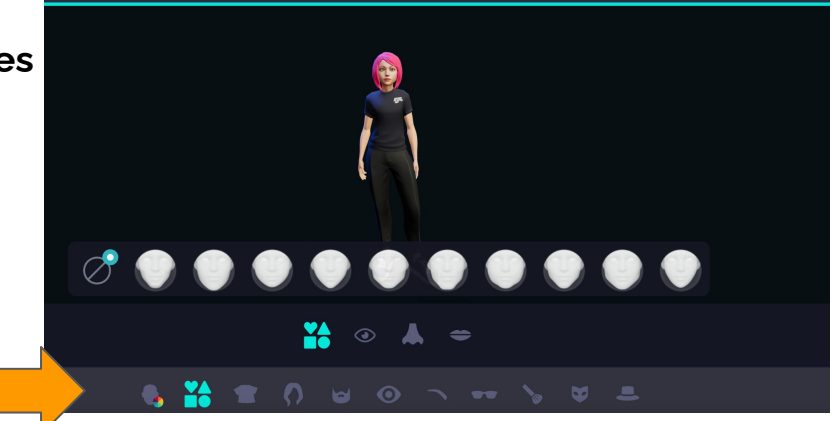

10. Your avatar will load and you'll see a page that looks like this!

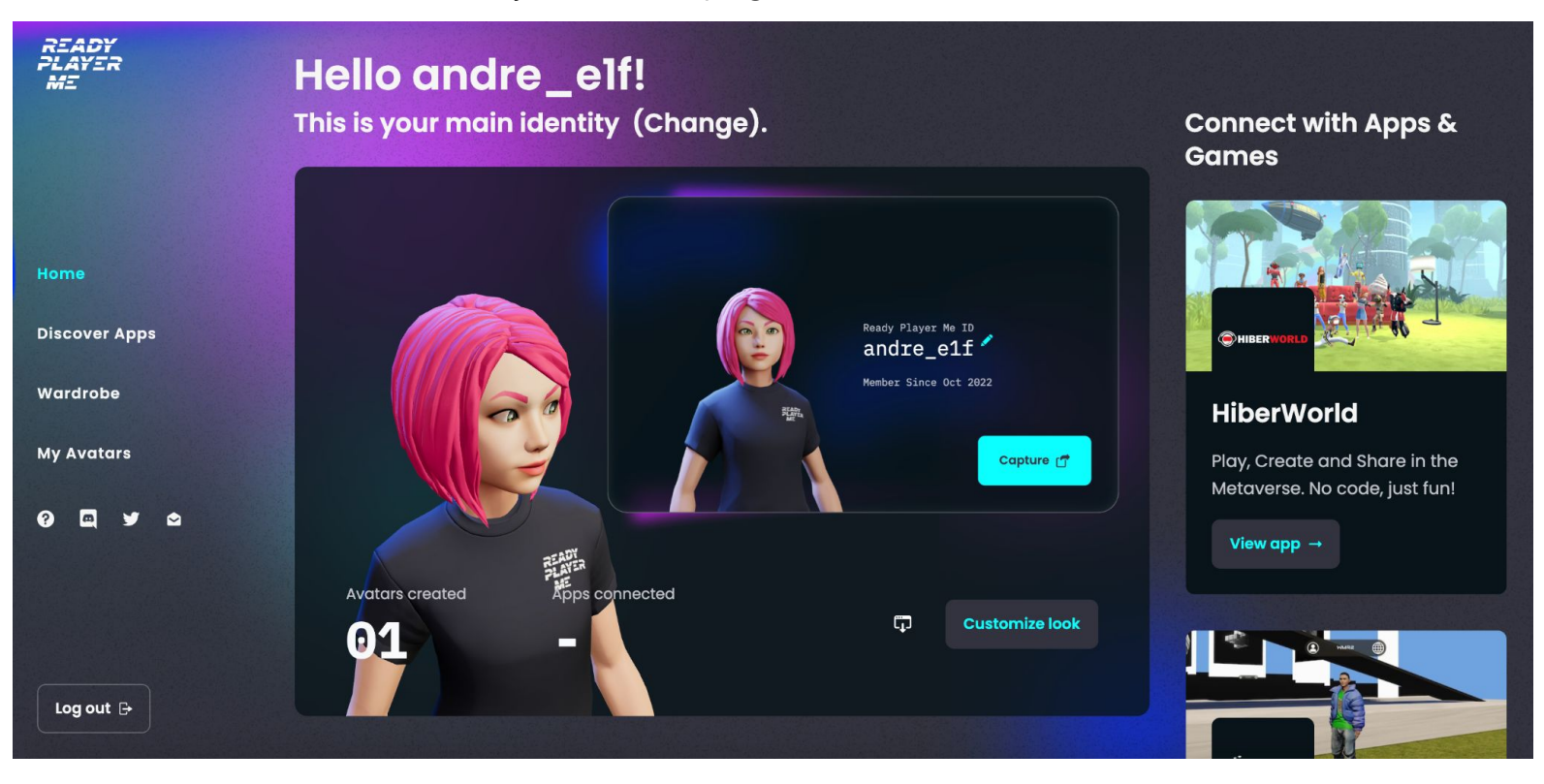

## **Part 2: Going to the 228Accelerator Metaverse House!**

1. Open a new tab and go to this link: <https://somniumspace.com/parcel/259?elv=-0.7>

Note: Sometimes it takes a while to load, but you will eventually get a page that looks like this:

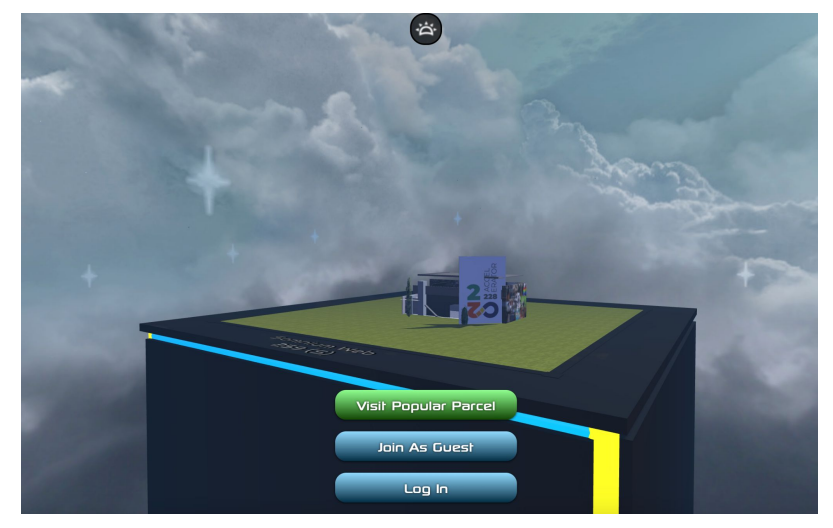

2. Click on **Log In** and then **Sign Up** (You have to create a new account here). Page looks like the image on next page.

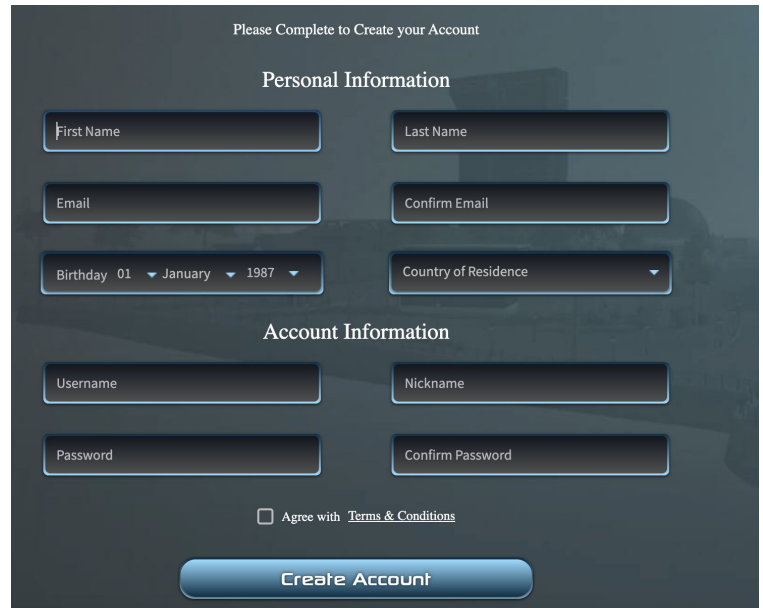

3. Click on **Create Account** and on the next page, **click on "Log In"** after **entering credentials**.

4. Once you log in, you'll have the option to use classic OR **customize**  (use the one you created). If you click custom, *your avatar should appear there*. If not, it may ask you to **redesign** the avatar you created - same interface as Ready, Set, Play.

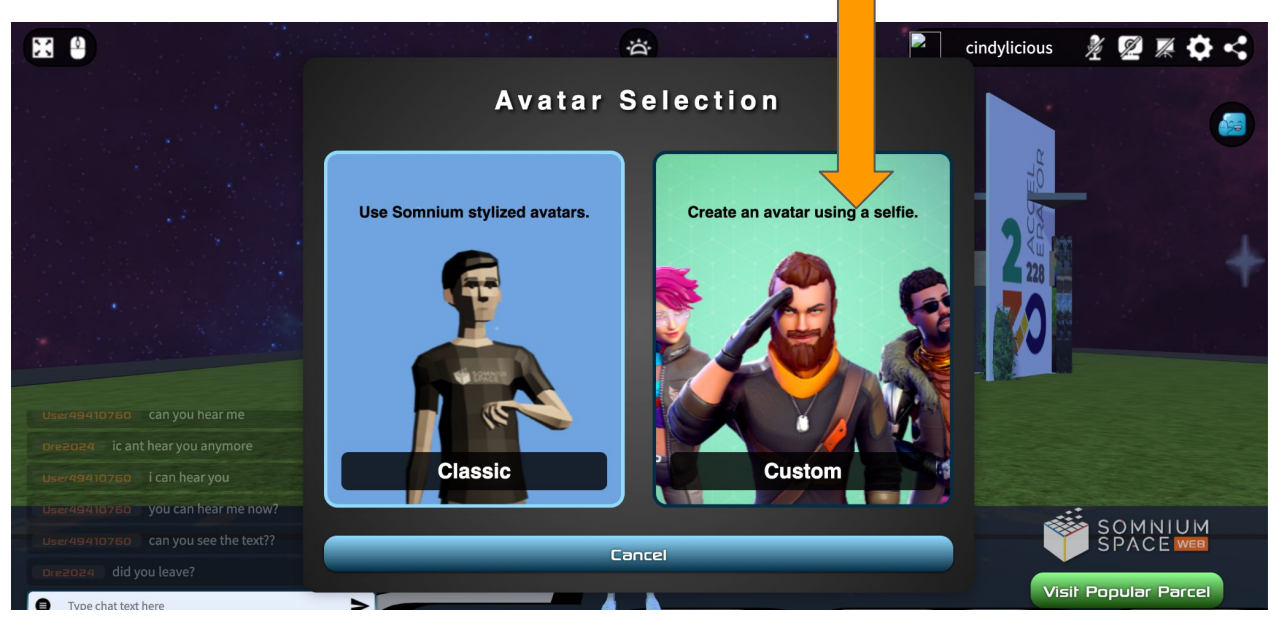

5. Once you selected your avatar (or created a new one), you'll immediately load into the 228Accelerator Metaverse House. Take some time to get use to the movement. Some things you might want to be able to use:

- ❏ Chat box on the left
- ❏ Moving around and to the House
- ❏ Go the mic!
- ❏ Find the mic on the top right
- ❏ Click on this icon on the right to dance, wave, and do other emotions.